# **Configure and Verify Syslog in Firepower Device Manager**

#### **Contents**

**[Introduction](#page-0-0) [Prerequisites](#page-0-1) [Requirements](#page-0-2) [Configurations](#page-0-3)** [Verify](#page-9-0) **[Troubleshoot](#page-10-0)** [Related Information](#page-12-0)

#### <span id="page-0-0"></span>**Introduction**

This document describes how to configure Syslog within the Firepower Device Manager (FDM).

## <span id="page-0-1"></span>**Prerequisites**

#### <span id="page-0-2"></span>**Requirements**

Cisco recommends that you have knowledge of these topics:

- Firepower Threat Defense
- Syslog Server running Syslog Software to collect data

### <span id="page-0-3"></span>**Configurations**

**Step 1.** From the Main Firepower Device Manager screen, select the Logging Settings under the System Settings in the lower right-hand corner of the screen.

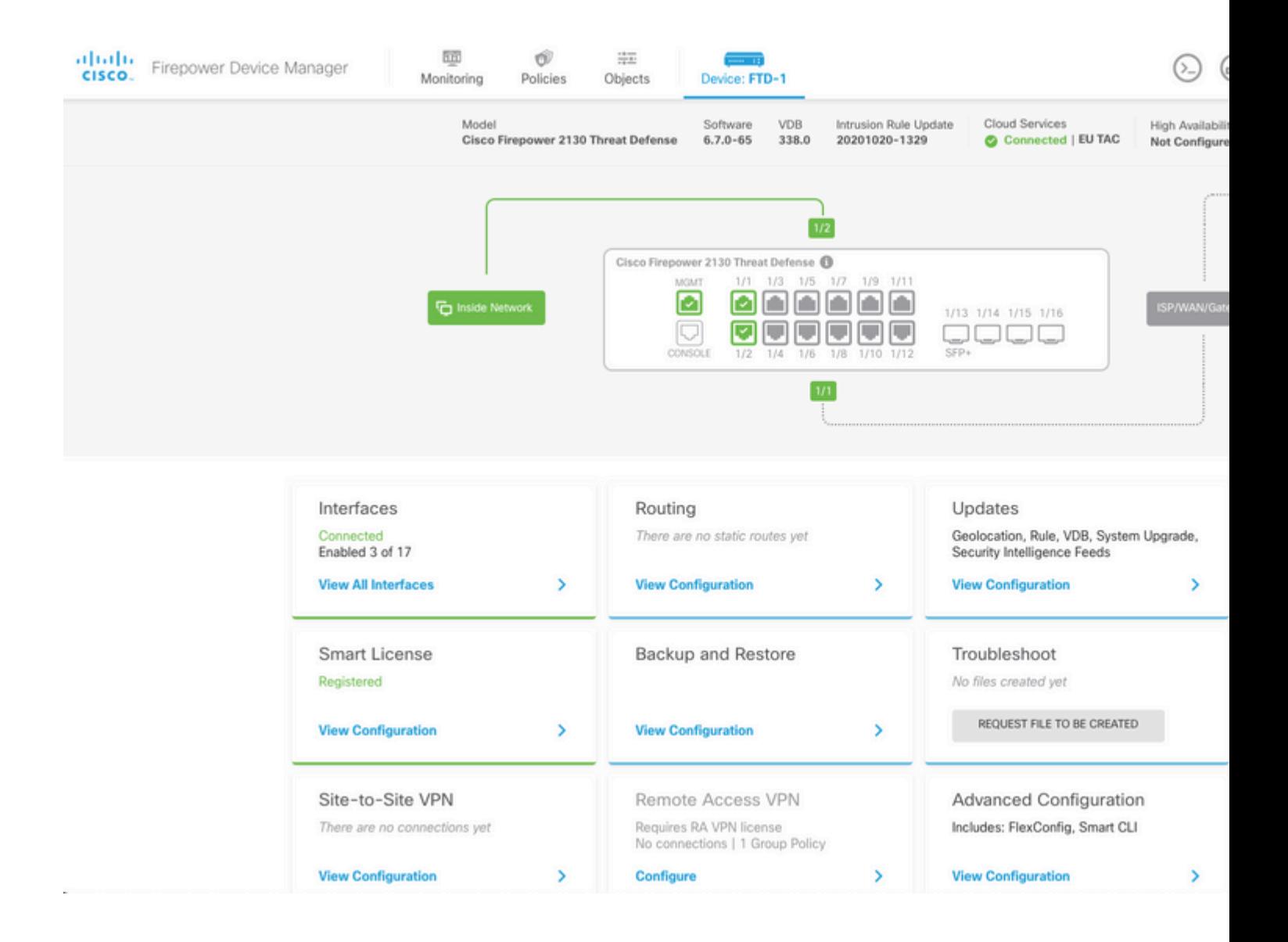

**Step 2.** On the System Settings screen, Select the Logging Settings in the left-hand menu.

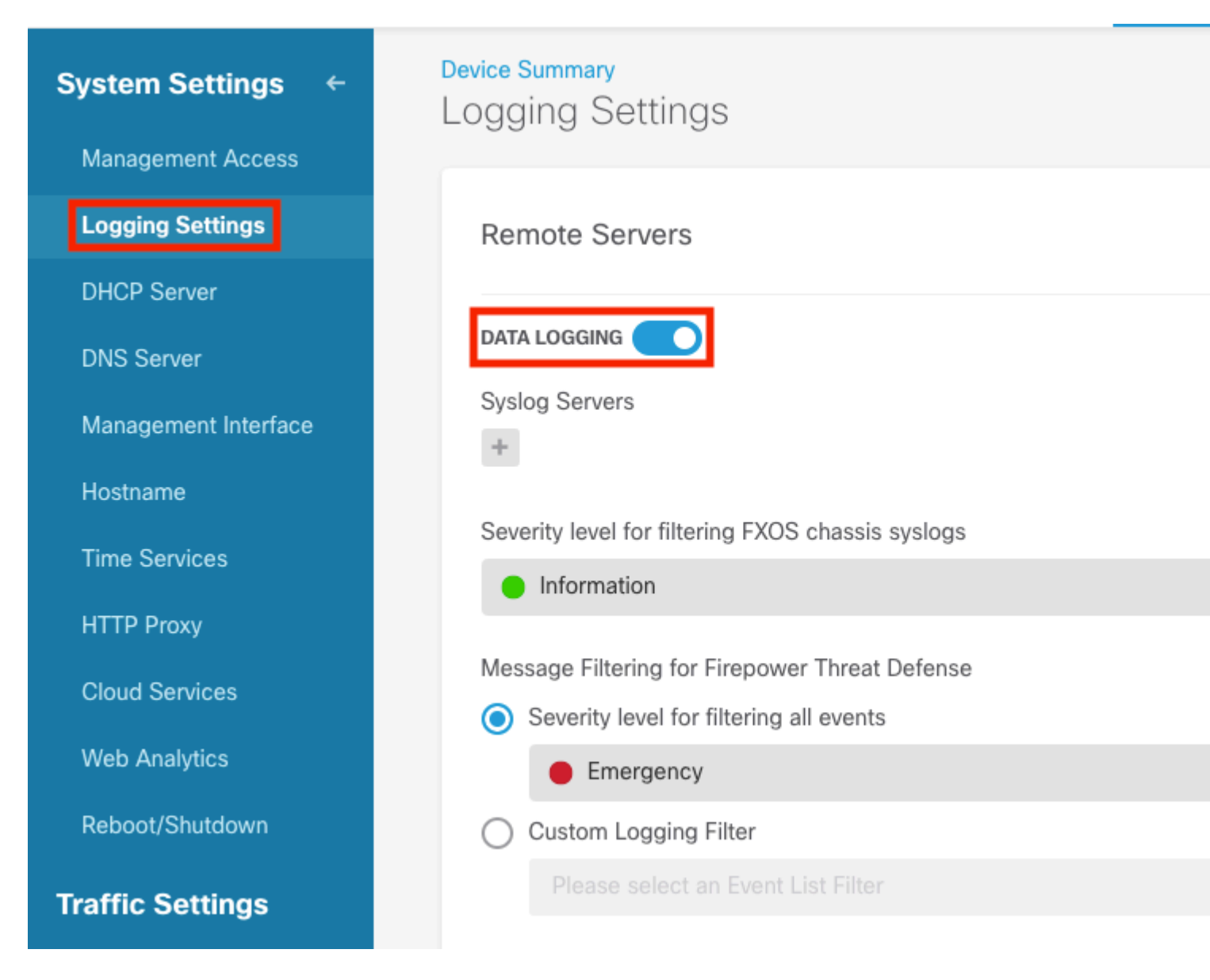

**Step 3.** Set the Data Logging toggle switch, select the + sign under Syslog Servers.

**Step 4.** Select Add Syslog Server. Alternatively, you can create the Syslog Server object in Objects - Syslog Servers.

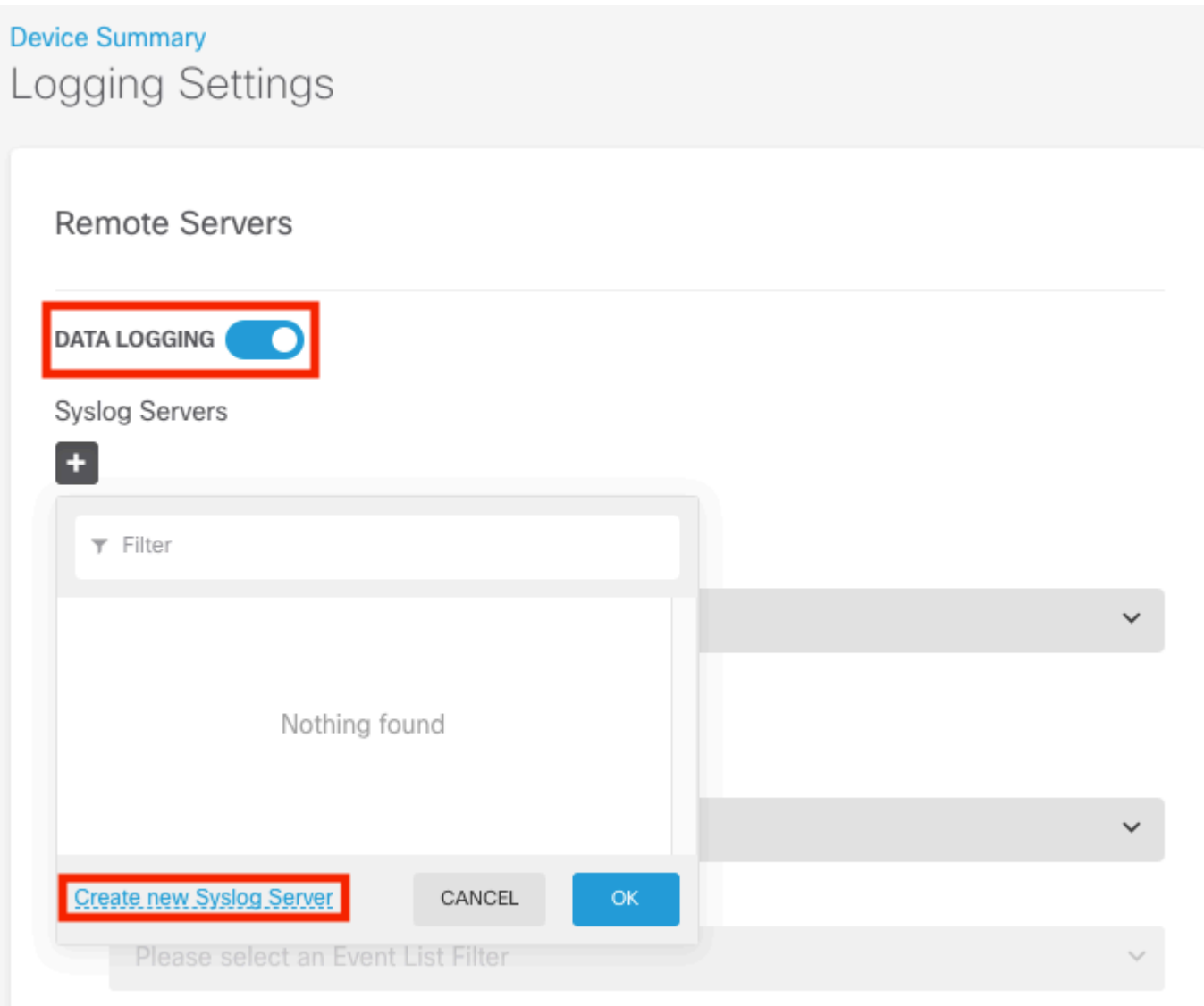

**Step 5.** Enter the IP Address of your Syslog Server and port number. Select the radio button for Data Interface and select OK.

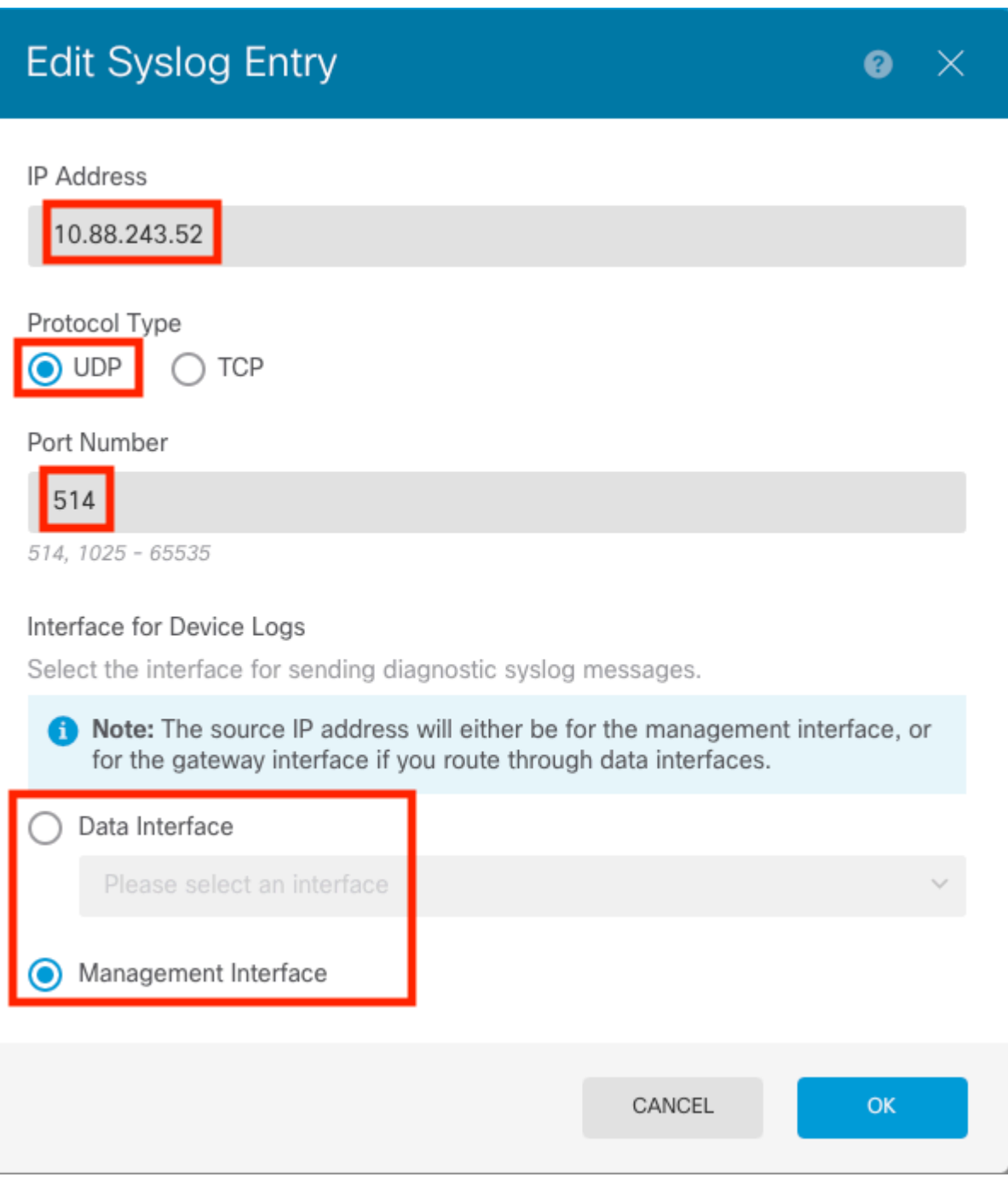

**Step 6.** Next, select the new Syslog server and select OK.

Syslog Servers

L

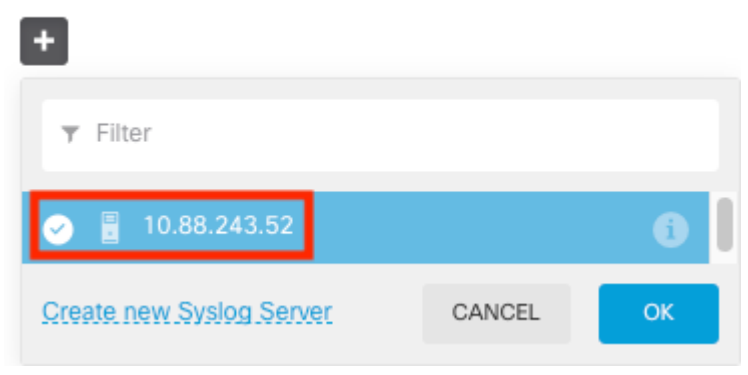

**Step 7.** Select the Severity level to filter with the all events radio button and select your desired logging level.

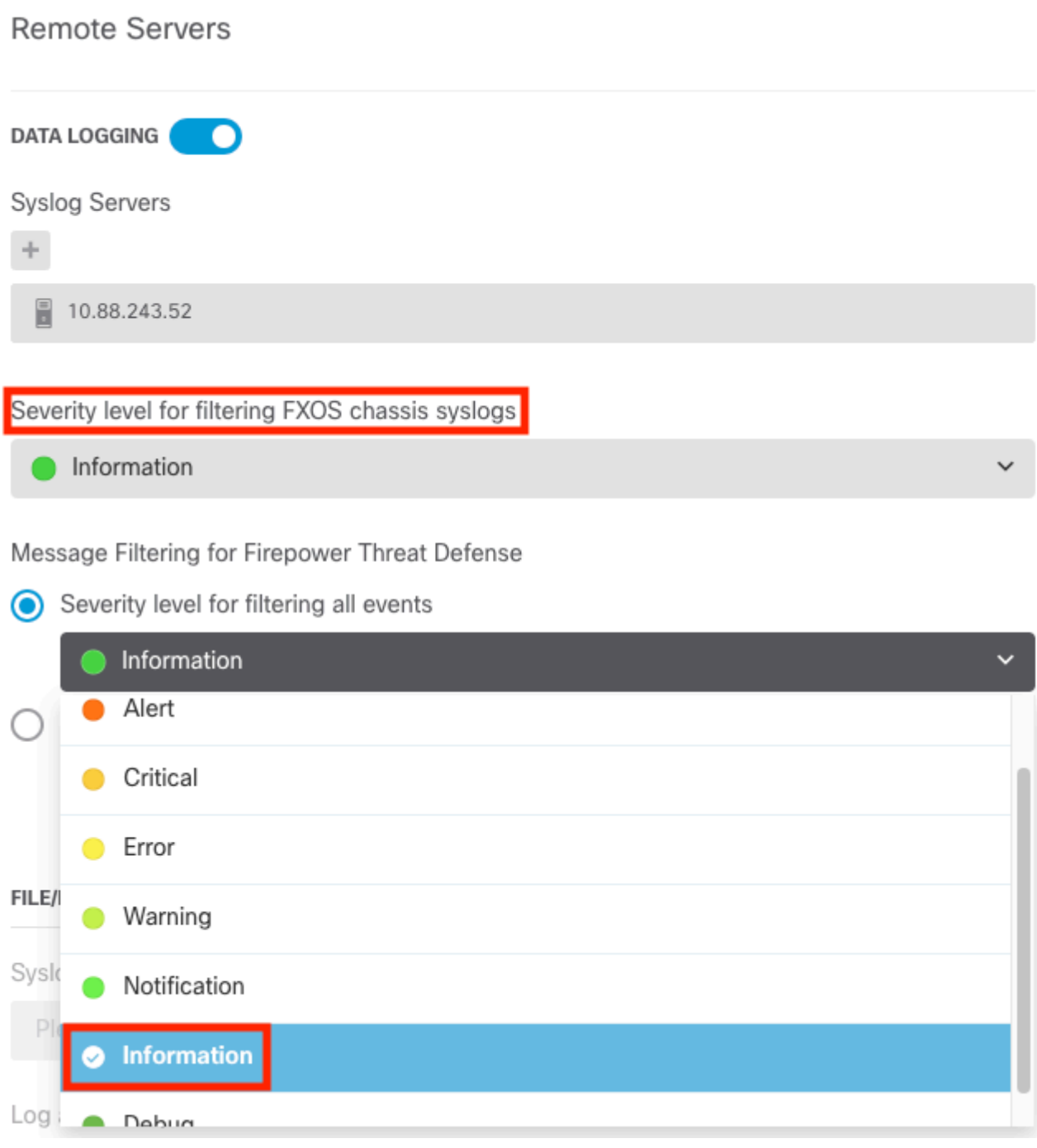

**Step 8.** Select Save at the bottom of the screen.

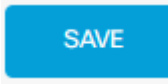

**Step 9.** Verify the settings were successful.

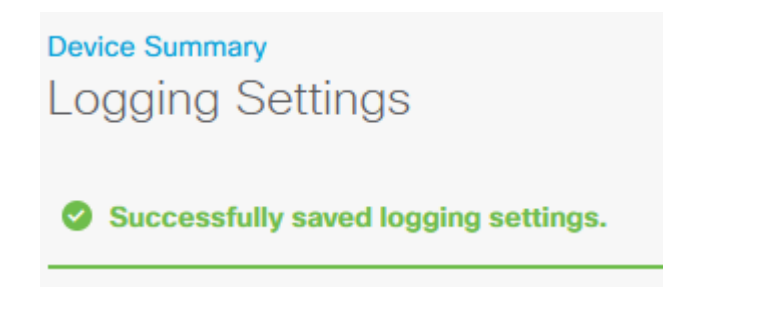

**Step 10.** Deploy the new settings.

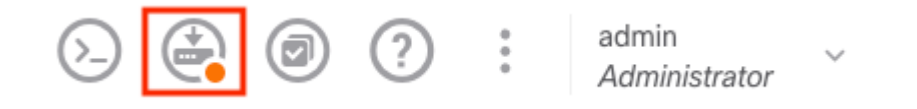

And

### **Pending Changes**

**Last Deployment Completed Successfully** 18 Aug 2022 03:18 PM. See Deployment History

|                                         | Deployed Version (18 Aug 2022 03:18 PM)       | <b>Pending Version</b> |
|-----------------------------------------|-----------------------------------------------|------------------------|
| Access Rule Edited: Inside_Outside_Rule |                                               |                        |
|                                         | ruleAction: TRUST<br>eventLogAction: LOG_BOTH | PERMIT<br>LOG_FLOW_END |
|                                         |                                               |                        |

Syslog Server Added: 172.16.1.250:514 o

| $\overline{\phantom{a}}$ | syslogServerIpAddress: 172.16.1.250 |  |
|--------------------------|-------------------------------------|--|
| $\qquad \qquad =\qquad$  | portNumber: 514                     |  |
| $\qquad \qquad =\qquad$  | protocol: UDP                       |  |
| $\qquad \qquad =\qquad$  | name: 172.16.1.250:514              |  |
| deviceInterface:         |                                     |  |
| $\overline{\phantom{a}}$ | inside                              |  |

Device Log Settings Edited: Device-Log-Settings

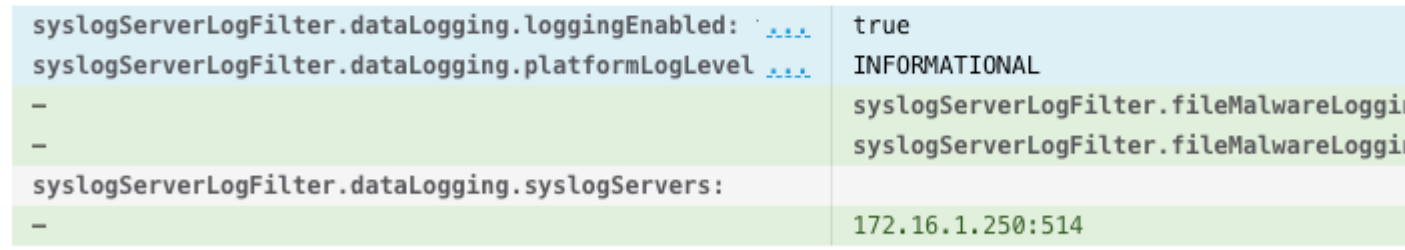

Access Policy Edited: NGFW-Access-Policy  $\bullet$ 

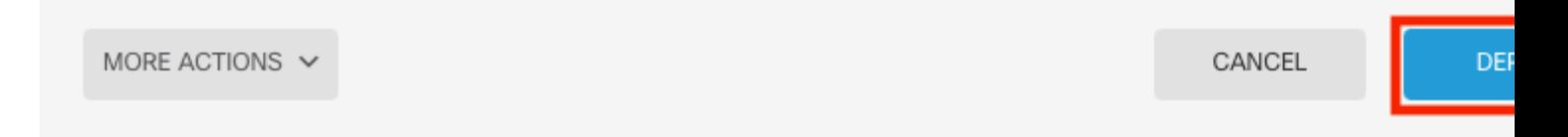

#### **OPTIONAL.**

Additionally, the Access Control Policy access control rules can be set to log into the Syslog server:

**Step 1.** Click on the Policies button at the top of the screen.

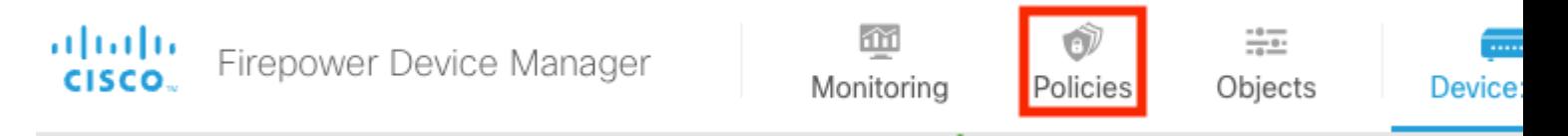

Security Policies **C** Intrusion **O** NAT Access Control  $\Box$  $\rightarrow$ ◯ SSL Decryption  $\rightarrow$  $\bigcap$  Identity  $\rightarrow$  $\bigcap$  Security Intelligence  $\longrightarrow$ 1 rule Filter ▼ **NAME** PORTS **ACTION NETWORKS** PORTS **APPLICATION** ZONES ZONES NETWORKS × ANY ANY ANY ANY ANY  $\,$ 1 Inside\_Outside... inside\_zone outside\_zone  $\overline{\mathbf{v}}$ Trust

**Step 2.** Hover over the right-hand side of the ACP rule to add logging and Select the pencil icon.

**Step 3.** Select the Logging tab, Select the radio button for At End of Connection, Select the drop-down arrow under Select a Syslog Alert Configuration, Select on the Syslog Server and Select OK.

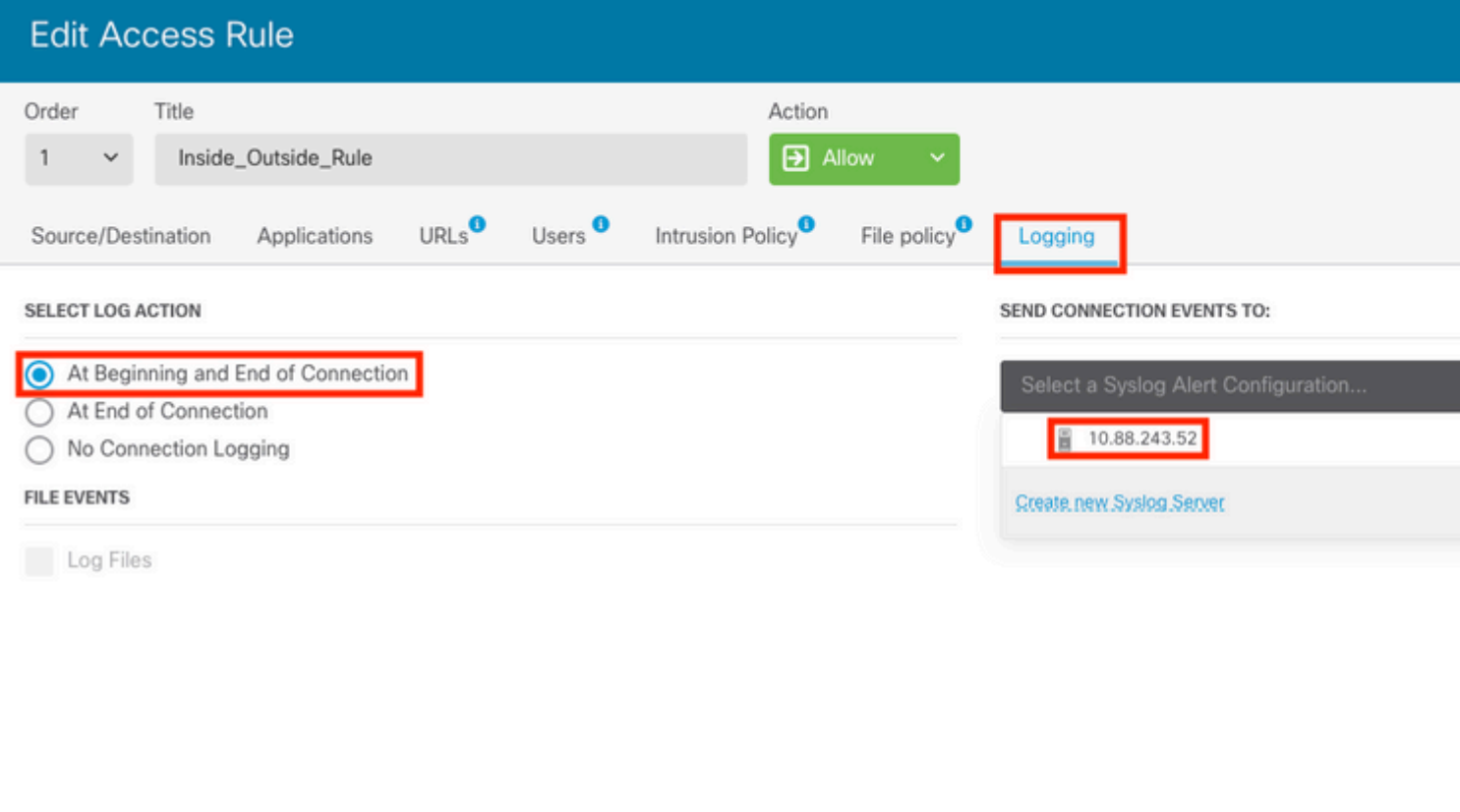

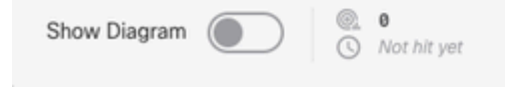

**Step 4.** Deploy the configuration changes.

### <span id="page-9-0"></span>**Verify**

**Step 1.** After the task completes, you can verify the settings in the FTD CLI Clish Mode with the **show running-config logging** command.

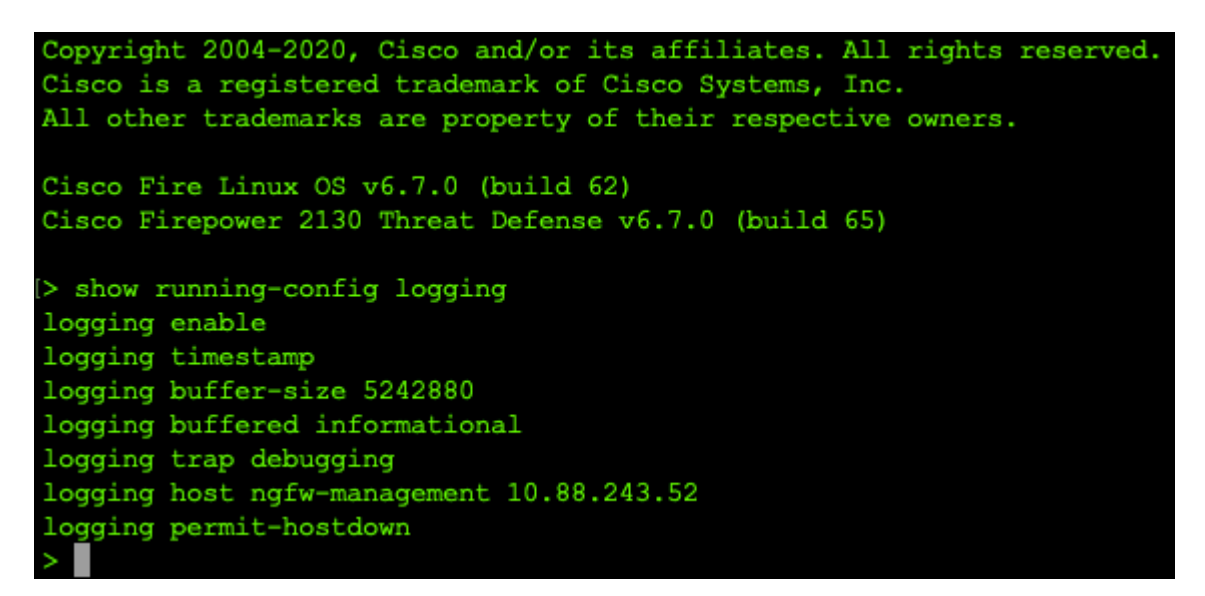

**Step 2.** Navigate to the Syslog server and verify that the Syslog server application accepts the Syslog messages.

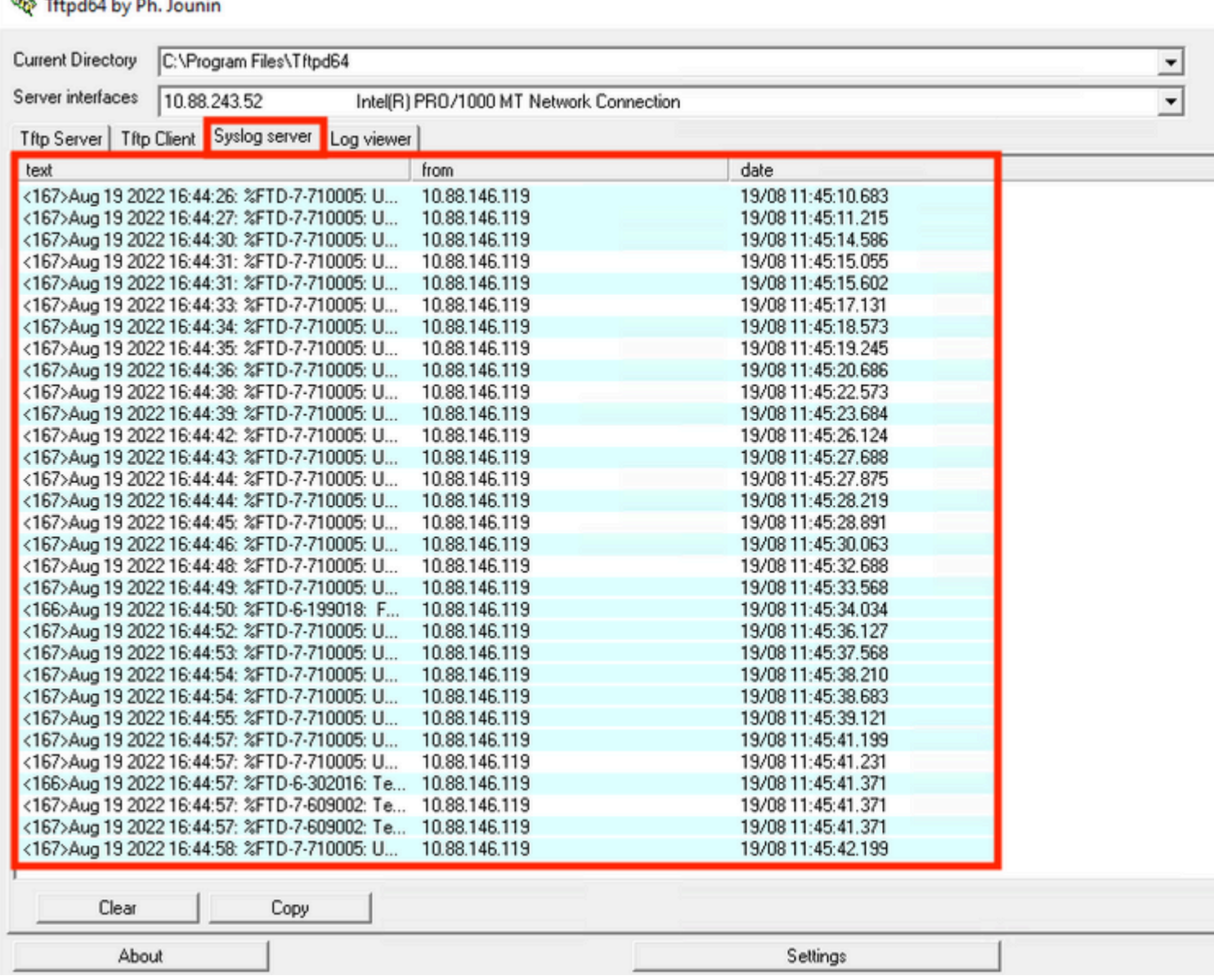

#### <span id="page-10-0"></span>**Troubleshoot**

Defined the contract of the

**Step 1.** If the Syslog messages on the Syslog application produce any messages, perform a packet capture from the FTD CLI to check for packets. Enter the **system support diagnostic-cli** command at the clish prompt to change from Clish mode to Lina.

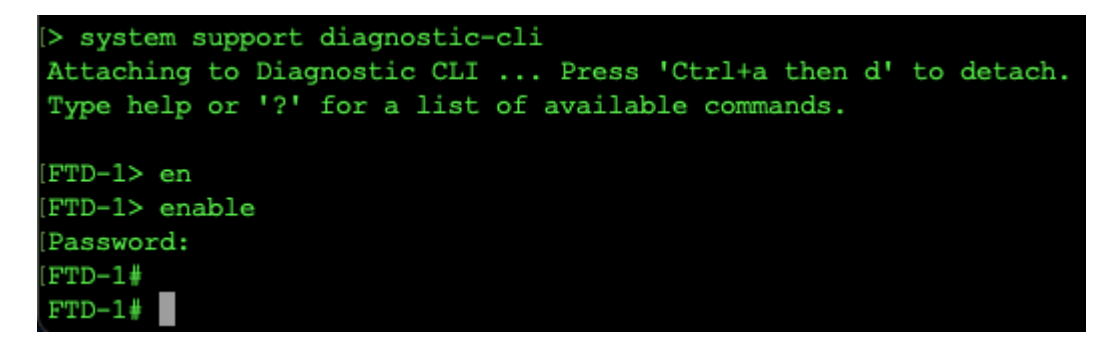

**Step 2.** Create one packet capture for your udp 514 (or tcp 1468 if you used tcp)

**Step 3.** Verify that the communication gets to the network interface card on the Syslog Server. Use

Wireshark or another packet that captures the utility loaded. Double-click the interface in Wireshark for the Syslog Server to start packet capture.

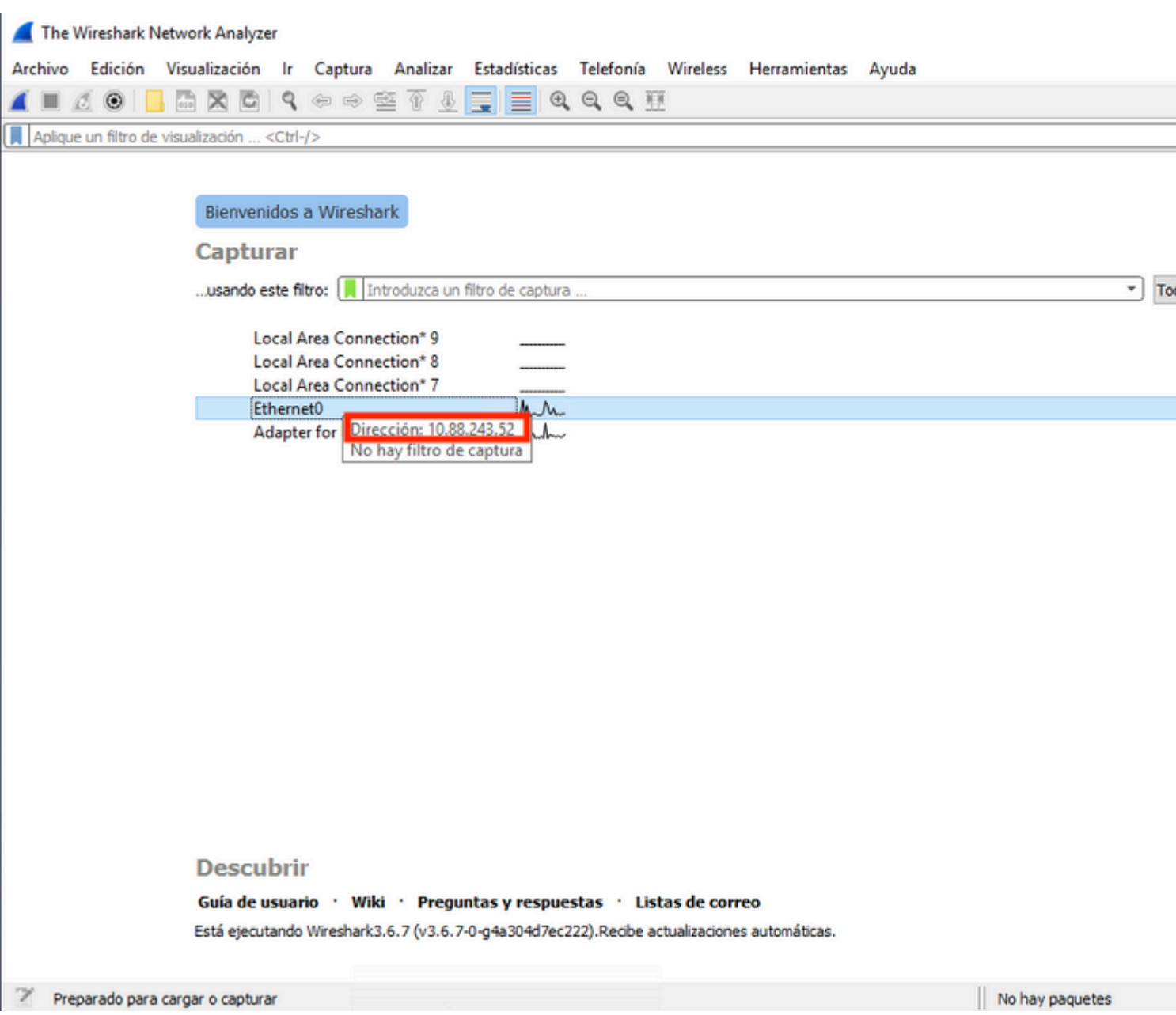

**Step 4.** Set a display filter in the top bar for udp 514; type udp.port==514 and select the arrow to the right of the bar. From the output, confirm whether the packets can make it to the Syslog Server.

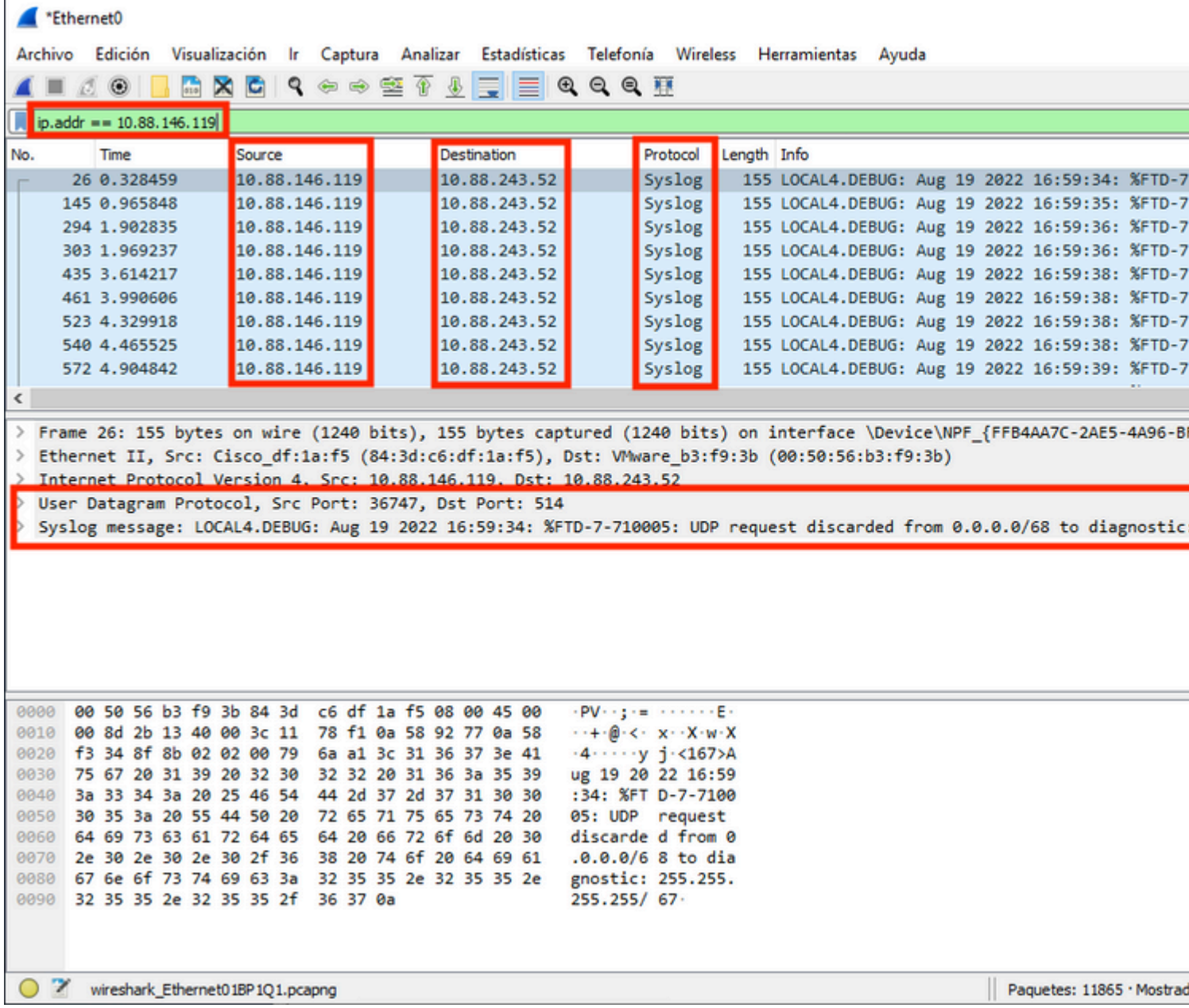

**Step 5.** If the Syslog Server Application does not show the data, troubleshoot the setting within the Syslog Server application. Make sure that the correct protocol is used, udp/tcp and the correct port, 514/1468.

#### <span id="page-12-0"></span>**Related Information**

• **[Cisco Technical Support & Downloads](https://www.cisco.com/c/en/us/support/index.html?referring_site=bodynav)**